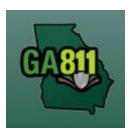

## Search Tickets (Advanced Options)

## Search Tickets

The Search Tickets menu allows excavators to do more complex searches with or without a ticket number.

At the top menu bar of the ticketing system, click on Search Tickets to open the ticket search menu.

- 1. Search:
	- You may perform a search by:
		- o Ticket Number
		- o Date Range
		- o County
		- o City
		- o Work Date (Legal On date)
		- o Company
		- o Addr/Str (Street Number and Street Name)
		- o Cross Street
		- o Phone (Excavator Phone Number)

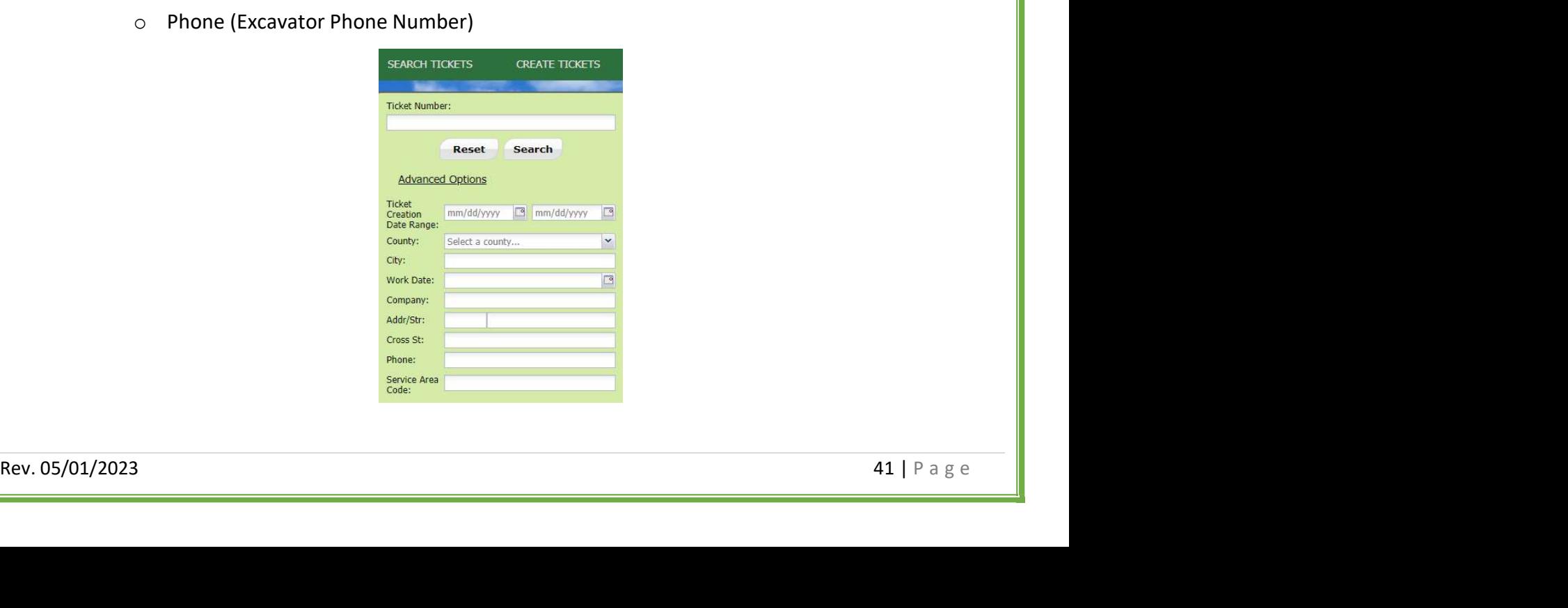

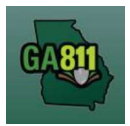

## Search Tickets (Advanced Options)

- 2. A list of existing tickets will display to the right of the screen.
- 3. The top toolbar displays the following information and options:

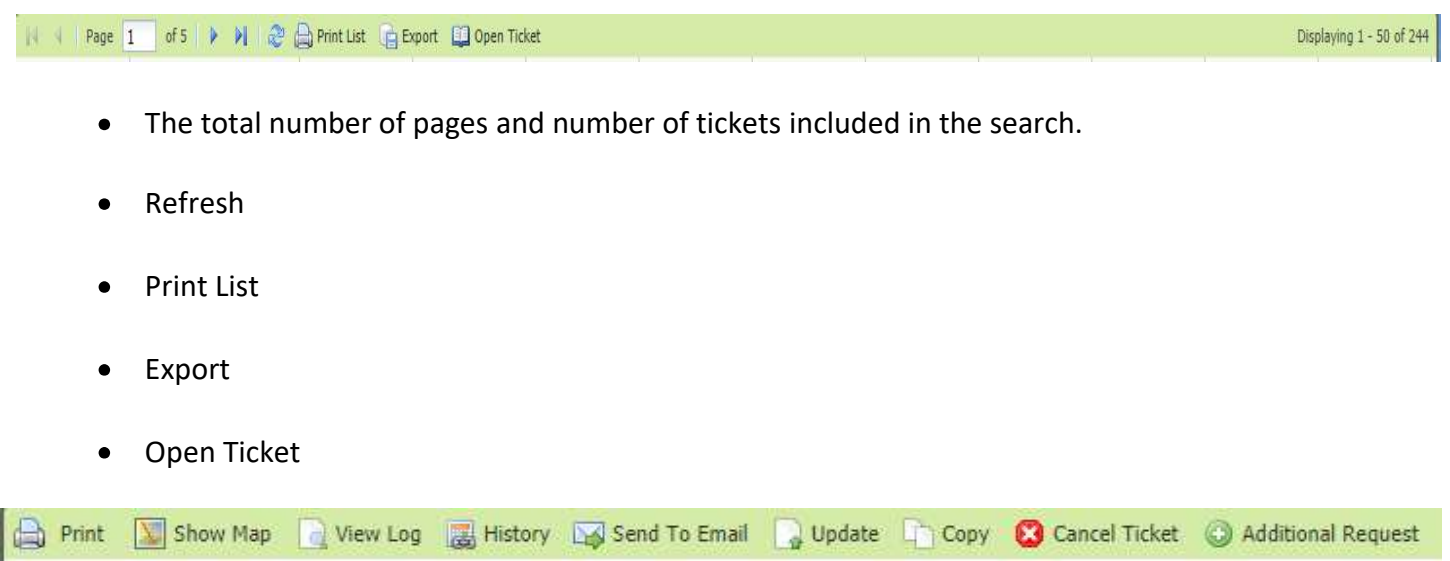

- 4. Once a ticket is open, the top toolbar displays the following information and options:
	- Print Print the selected ticket.
	- Show Map View the dig site area marked during ticket creation.
	- View Log View the Ticket View Activity window to show the timestamps of those who viewed the selected ticket.
	- History View the history of the selected ticket and any associated updates.
	- Send to Email Email a copy of the selected ticket.
- selected ticket.<br>
History View the history of the selected ticket and any associated updates.<br>
Send to Email Email a copy of the selected ticket.<br>
Update Update the ticket for another 30 days and have locators Update - Update the ticket for another 30 days and have locators go back to the site to check/remark the underground facilities.
	- Copy Duplicate the selected ticket.
	- Cancel Ticket Cancel the selected ticket.
	- Additional Request Send an additional notice to facility members on the selected ticket.